# **Emitu Platform with CORE sensors**

Quick-Start Guide

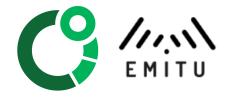

## Table of contents

| Table of contents                 | 2  |
|-----------------------------------|----|
| 1. Introduction                   | 3  |
| 2. Basic Configuration            | 4  |
| 2.1. Set up Connectivity          | 4  |
| 2.2. Setting up People            | 5  |
| 3. Accessing and registering data | 7  |
| 3.1. The quick Dashboard          | 7  |
| 3.2. Last readings                | 7  |
| 3.3. Reading History              | 8  |
| 3.4. The tracking board           | 8  |
| 4. Alerts and Reports             | 9  |
| 4.3. Alerts and Rules             | 9  |
| 4.3.1. Sensor Rules               | 9  |
| 4.3.2. Connectivity Rules         | 10 |
| 4.3.3. Battery Rules              | 11 |
| 4.3.4. Alerts                     | 11 |
| 4.3.5. Past Alerts                | 11 |
| 4.4. Reports                      | 11 |
| 4.4.1. Report Routines            | 12 |
| 4.4.2. Accessing Reports          | 13 |
| 5. Integrating with our platform  | 13 |
| 5.1. Using the API                | 13 |

## 1. Introduction

This document describes the setup of the IoT Body Temperature Monitoring Solution with CORE sensors and Bluetooth Low Energy (BLE) gateways.

CORE is a sensor for body temperature measurement with state-of-the-art technology. It uses BLE to connect to smartphones or gateways.

Emitu is a full-stack IoT platform that combines a low-code framework with application templates to speed up the development of IoT solutions.

The figure below describes the architecture of the platform.

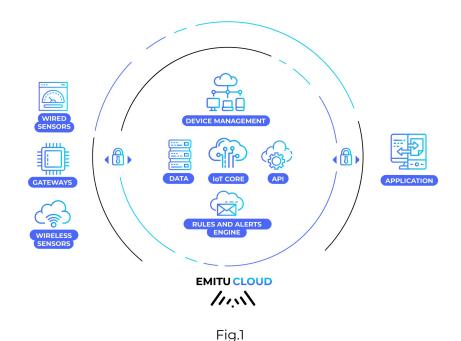

The gateways run a GNU/Linux application that connects to the Emitu Cloud Services to enable remote management and monitoring using MQTT.

The software configures and manages all services on the gateway on-the-fly.

The gateway captures packets the sensors send, processes them, and sends the data to the Emitu IoT Core module.

The gateway software is responsible for:

- Collecting messages from the sensors;
- Storing data appropriately until they can be processed;
- Processing that data;
- Sending the results to the cloud.

## 2. Basic Configuration

Your CORE sensors and gateways will be previously configured on the platform, and additional configuration to set up the system running is minimal.

The MAC address is the main naming field for each device (sensor and gateway).

You can view the list of your devices by clicking on the sidebar on:

#### Configuration > Equipment > CORE Sensors;

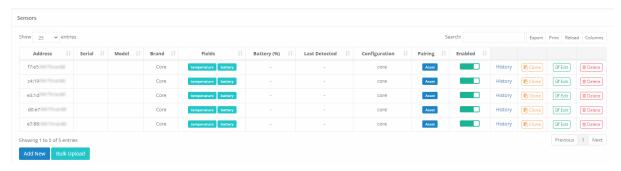

Fig.2

#### Configuration > Equipment > Gateways;

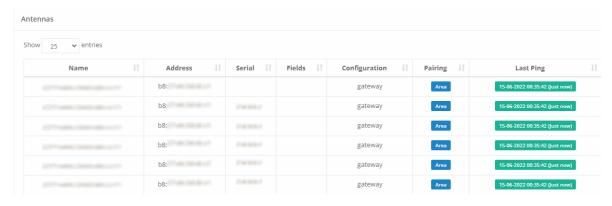

Fig.3

## 2.1. Set up Connectivity

The first step would be to plug the gateway into an available power socket and connect it to the network. You can connect it using Ethernet, Wi-Fi, or 3G (if supplied with an optional USB modem).

To use the Wi-Fi network, you need to follow the steps below:

- Navigate in the sidebar to Configuration > Equipment > Wi-Fi;
- 2. Click the **Add New** button at the bottom of the table;
- 3. Fill in the form;
  - SSID (required) The name of your Wi-Fi network;
  - Password (required) The Pre-Shared Key (PSK) of the wireless network;
  - Hidden Check this box if the SSID is hidden;
- 4. Click the **Add** button.

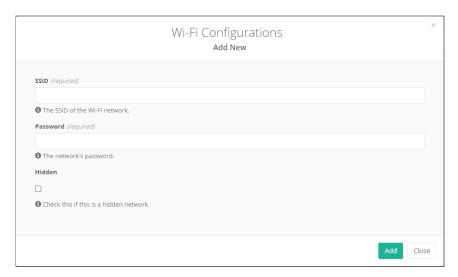

Fig.4

**Important:** After you add the Wi-Fi details, you need to connect the gateway to an available Ethernet socket for it to get the new configuration from the Emitu Platform. Wait a few minutes for the gateway to retrieve the new configuration, disconnect the Ethernet cable and reboot the gateway.

Check if the gateway connects to the cloud servers by navigating to **Configuration > Equipment > Gateways**, and view if the 'Last Ping' is green (see figure 3).

## 2.2. Setting up People

The CORE sensors are the physical devices that collect and transmit data, but such data is only meaningful when associated with people whose temperature is to be measured. This association is performed via the **People** page.

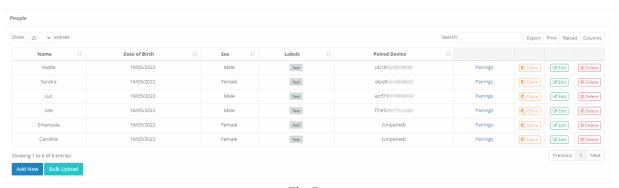

Fig.5

Here, you can add, edit or remove new individuals, providing additional information, such as date of birth and sex. Once this person is given a CORE sensor to wear, you should identify this association by editing the entry on this page and choosing the device from the list, as shown below:

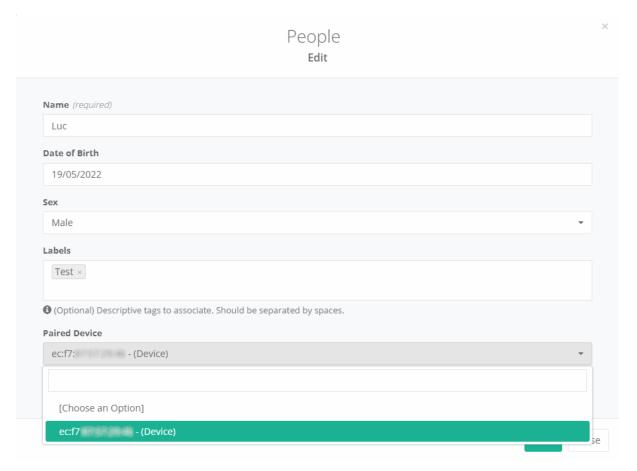

Fig.6

This association of a device to a person is called "pairing". You can see a log of all previous pairings of a person by clicking the respective link **Pairings** of the intended person entry.

## 3. Accessing and registering data

There are several ways to get the data of the CORE sensors.

### 3.1. The quick Dashboard

Select **Dashboard** on the sidebar. On this dashboard, you can see the readings as tiles, providing a bird's view of the different people under monitoring.

The tiles change colors according to the body temperature temperature:

- Red whenever the temperature is below 34,5°C or above 39,0°C.
- Yellow for readings 34,5<t<35,5°C or 37<t<39°C.</li>
- Green for readings 35,5<t<37.0°C.

If you want to change the thresholds, please contact the support team at Emitu.

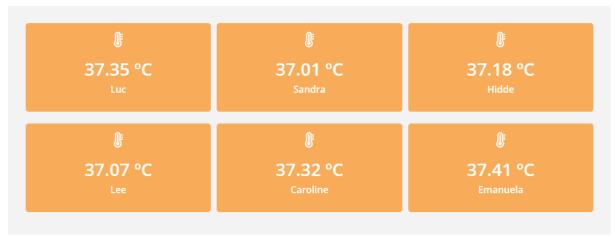

Fig.7

## 3.2. Last readings

Select **Readings** on the sidebar

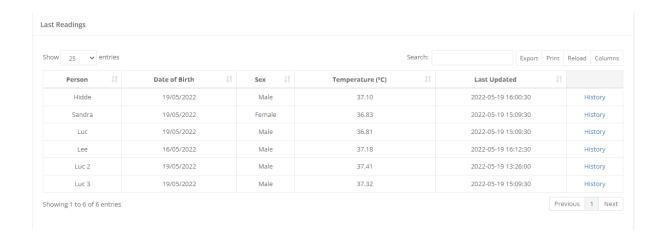

## 3.3. Reading History

Select "History" on the readings page.

On this page, you can choose to view the data in table or graphical views.

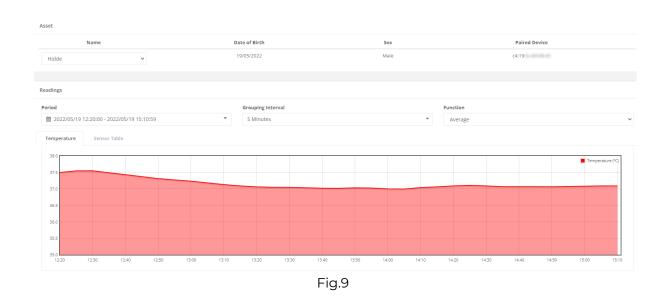

## 3.4. The tracking board

The tracking board allows manually registering data such as outdoor temperature, readings from other devices, or body temperature before and after an alert.

On the sidebar, select **Tracking Board** and click **Add New** on the bottom of the page.

Select the person you want to add the readings to from the dropdown list.

Add the timestamp of the reading and select the type of record from the list.

Type in the reading.

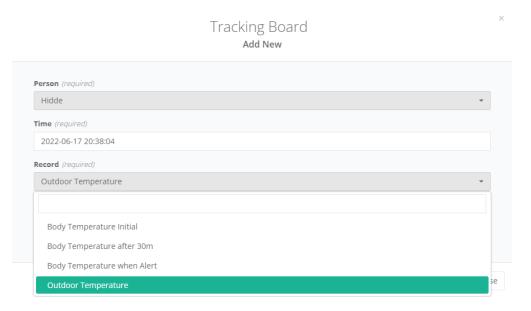

## 4. Alerts and Reports

Alerts and Reports are two essential features in Emitu Cloud that allows users to get insights from the sensors without having to explicitly visit the platform.

#### 4.3. Alerts and Rules

Rules allow users to instruct Emitu Cloud to issue alerts when certain conditions are met instead of having to check explicitly the data or device pages for changes. Alerts remain active in the system while the conditions persist and can trigger a notification by e-mail or SMS to inform interested parties.

Different types of rules can be configured, each providing some unique parameters but sharing a common ground.

#### 4.3.1. Sensor Rules

You can use these rule types to be notified if a person's temperature falls below or rises above-given thresholds. To avoid unnecessary notifications caused by short oscillations in a person's body temperature, you can provide a reading duration, which will be used as the sample size. This will check if the average temperature remains out of bounds during this whole period before issuing an alert.

To create a new rule, go to

- Navigate in the sidebar to Configuration > Rules > Sensors Rules;
- 2. Click the **Add New** button at the bottom of the table;

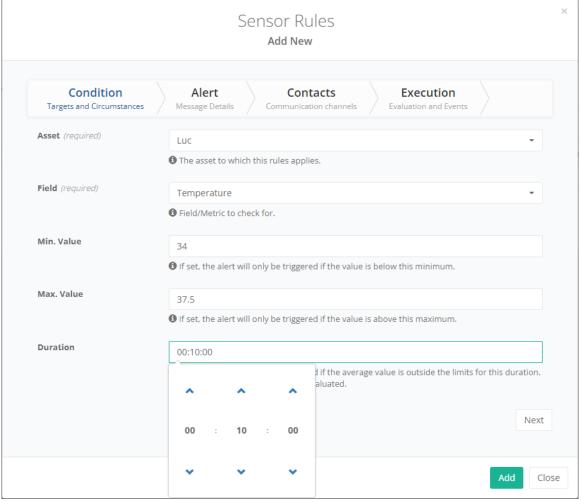

Fig.11

There are several other optional rule properties that can be set. The **Alert** tab allows you to identify the severity of the alert (which will be displayed in different colors), additional observations, and the language used in the messages (default being English). You can also indicate if you'd like to receive further notifications, either as reminders or as the last message when the issue is solved.

In the **Contacts** tab, you can indicate the e-mail addresses and telephone numbers for e-mail and SMS notifications, respectively. You can limit such notifications to working hours by setting up day and time restrictions in the **Execution** tab.

Finally, you can temporarily disable rules without removing them by just unchecking the "Enabled" checkbox in the rule table or edit window.

## 4.3.2. Connectivity Rules

These will trigger alerts when devices stop communicating, either sensors or gateways. On sensors, this might happen if the device falls out of range of the gateways, runs out of battery, or a malfunction occurs. On gateways, common sources of communication failures arise if it has been unplugged, disconnected, or damaged.

Configuration of connectivity rules is similar to sensor rules, requiring only the indication of the device to check and the period of inactivity.

### 4.3.3. Battery Rules

Whenever sensors reach low battery levels, batteries should be recharged to avoid downtimes and loss of information. These rules are similar in nature to the previous ones, requiring only the indication of the device to check and the minimum battery level before issuing a notification.

#### 4.3.4. Alerts

In addition to the optional e-mail and SMS notification, Emitu Cloud stores a record of the event, which can be consulted in the **Alerts > Alerts** entry on the side menu or the **bell icon** on the top-right corner of the screen.

#### 4.3.5. Past Alerts

The alert disappears once the conditions behind the trigger of the alert have been surpassed or a user has manually archived the alert. Still, it will be listed in the Alerts > Past alerts page, containing information about the start, end, and archiving user.

## 4.4. Reports

Reports are documents containing aggregated information about a sensor data history, similarly to the information that can be checked on the history page. Reports are issued in pdf or excel format and can be automatically delivered by e-mail without requiring an explicit visit to Emitu Cloud.

### 4.4.1. Report Routines

Report routine configurations can be accessed via the side menu **Configuration > Report Routines**. A routine should indicate the persons that the generated reports refer to, as well as when and how often. The formats, languages, and methods of delivery are configurable options as well.

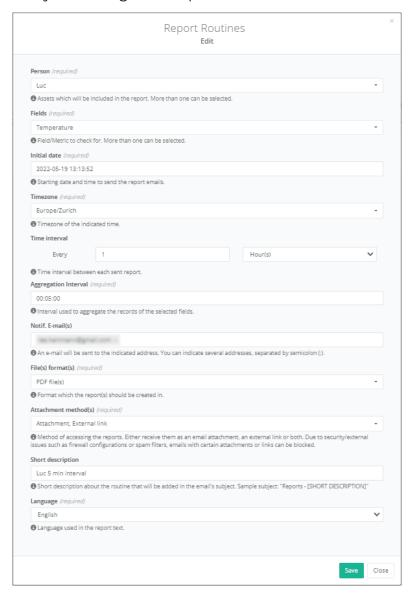

Fig.12

### 4.4.2. Accessing Reports

In addition to being sent by e-mail, reports can be downloaded directly at any time. Once a routine has been configured, reports can be viewed in the **Reports** page accessible through the side menu.

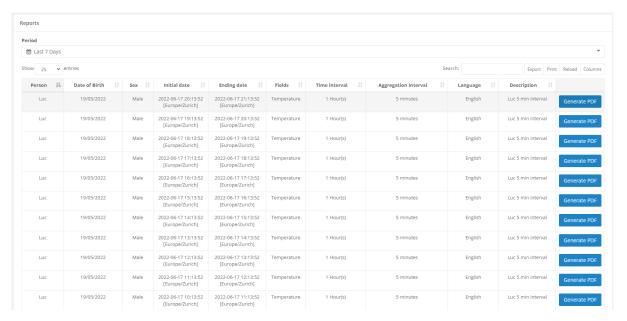

Fig.13

## 5. Integrating with our platform

## 5.1. Using the API

Emitu platform uses a token-based authentication and authorization schema. This means that each request to a protected resource must be authorized by presenting a valid access token.

#### Obtaining an access token

An access token can be requested by sending a **POST** request to **/api/login** with a **JSON** format as follows:

```
"email": "<email>",
"password": "<password>"
```

```
In response, you will receive a JSON with the following format:
{
    "accessToken": "<access token>",
    "refreshToken": "<refresh token>"
}
```

The refresh token is used to request a new access token whenever this expires, preventing the user from re-authenticating. If you would like to directly login to a specific company, you can provide the company id directly into the request, as follows:

```
{
    "accessToken": "<access token>",
    "refreshToken": "<refresh token>",
    "companyId": <companyId>
}
```

**NOTE**: Currently, users with 2FA enabled on their accounts cannot access API functionalities. Each attempt to get an access token will be rejected automatically.

#### **Authorizing requests**

Requests can be authorized by using the Bearer schema:

Authorization: Bearer <token>

However, keep in mind that an access token has a validity time which will make the requests fail on expiration. Using the refresh token, you can avoid re-authenticating on access token expiration, thus attempting again a request. To obtain a new access token, send a **POST** request to /api/refresh with the following request format:

```
{
    "refreshToken": "<refresh token>"
}
```

The response will be a **JSON** containing a new access token with the following format:

```
{
    "accessToken": "<access token>"
}
```

The refresh token remains the same on refresh requests, but the expiration period gets automatically prolonged on successful requests. However, when the refresh token expires, you will be forced to authenticate again. If you would like to change the current company for the user, you can send a company id along with the request, as follows:

```
{
    "refreshToken": "<refresh token",</pre>
```

```
"companyId": <companyId>
}
```

### **Using API Keys/Tokens**

- 1. Navigate to Access > API Keys;
- 2. Click the **Add New** button;
- 3. Fill in the form.
  - Description (required) A way to visually identify the API key.
  - Privileges For example, to be able to add antennas, the Add Antennas
    privilege needs to be selected; otherwise it will not work.
- 4. Click the **Add** button.

Once the **Add** button is clicked, a dialog with the bearer token will appear. Be sure to save the key somewhere safe, as it will not be shown again after closing the dialog.